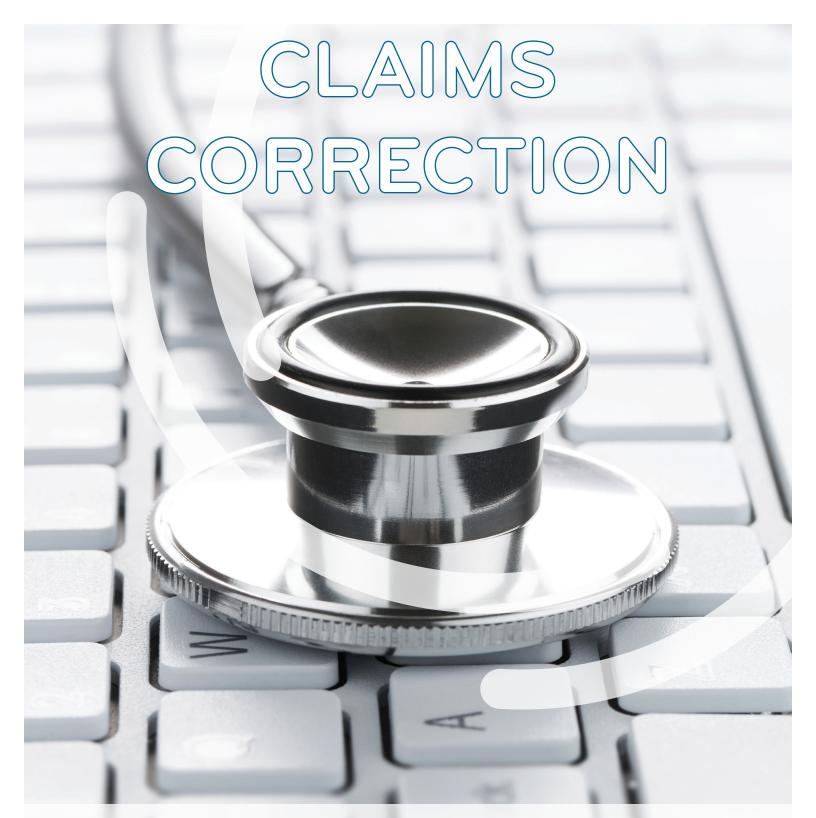

DIRECT DATA ENTRY (DDE) MANUAL

CHAPTER 5

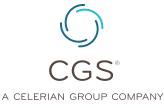

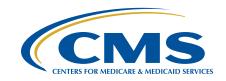

### **Table of Contents**

| CI | aims Correction Menu Options      | 3  |
|----|-----------------------------------|----|
|    | Access the Claims Correction Menu | 3  |
|    | Correcting Claims                 | 4  |
|    | Correcting a Medicare Number      | 9  |
|    | Deleting Revenue Code Lines       | 9  |
|    | Adjusting Claims                  | 10 |
|    | Archived Claims                   | 18 |

**Note:** It is the responsibility of Medicare providers to ensure the information submitted on your billing transactions (claims, adjustments, and cancels) are correct, and according to Medicare regulations. CGS is required by the Centers for Medicare & Medicaid Services (CMS) to monitor claim submission errors through data analysis, and action may be taken when providers exhibit a pattern of submitting claims inappropriately, incorrectly or erroneously. Providers should be aware that a referral to the Office of Inspector General (OIG) may be made for Medicare fraud or abuse when a pattern of submitting claims inappropriately, incorrectly, or erroneously is identified.

**Disclaimer:** This educational resource was prepared to assist Medicare providers and is not intended to grant rights or impose obligations. CGS makes no representation, warranty, or guarantee that this compilation of Medicare information is error-free, and will bear no responsibility or liability for the results or consequences of the use of these materials. CGS encourages users to review the specific statutes, regulations and other interpretive materials for a full and accurate statement of their contents. Although this material is not copyrighted, the Centers for Medicare & Medicaid Services (CMS) prohibit reproduction for profit making purposes.

### Claims Correction Menu Options

The Claims Correction Menu (FISS Main Menu option 03) allows you to:

- · Correct claims in the return to provider (RTP) status/location (T B9997)
- · Adjust paid or rejected claims
- · Cancel paid claims

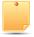

All FISS direct data entry (DDE) screens display information in the top right corner that identifies the region (ACPFA052), the current date, release number (e.g., C20112WS) and the time of day. This information is for internal purposes only and is used to assist CGS staff in researching issues when screen prints are provided.

#### **Access the Claims Correction Menu**

1. From the FISS Main Menu, type 03 in the Enter Menu Selection field and press Enter.

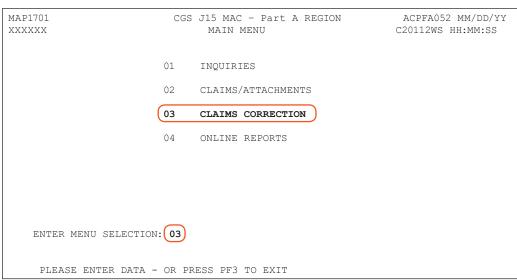

2. The Claim and Attachments Correction Menu screen (Map 1704) appears:

| MAP1704<br>XXXXX | CGS J15 MAC -           |               |       | ACPFA052 MM/DD/YY |
|------------------|-------------------------|---------------|-------|-------------------|
| ΛΛΛΛ             | CLAIM AND ATTACHMEN.    | 15 CORRECTION | MENU  | CZUIIZWS HH.MM.SS |
|                  | CLAIMS CORF             | ECTION        |       |                   |
|                  | INPATIENT               | 21            |       |                   |
|                  | OUTPATIENT              | 23            |       |                   |
|                  | SNF                     | 25            |       |                   |
|                  | HOME HEALTH             | 27            |       |                   |
|                  | HOSPICE                 | 29            |       |                   |
|                  | CLAIM ADJUS             | TMENTS CA     | NCELS |                   |
|                  | INPATIENT               | 30            | 50    |                   |
|                  | OUTPATIENT              | 31            | 51    |                   |
|                  | SNF                     | 32            | 52    |                   |
|                  | HOME HEALTH             | 33            | 53    |                   |
|                  | HOSPICE                 | 35            | 55    |                   |
|                  | ATTACHMENTS             |               |       |                   |
|                  | PACEMAKER               | 42            |       |                   |
|                  | AMBULANCE               | 43            |       |                   |
|                  | HOME HEALTH             | 45            |       |                   |
| ENTER MENU       | SELECTION:XX            |               |       |                   |
| PLEASE EN        | TER DATA - OR PRESS PF3 | TO EXIT       |       |                   |

#### **Correcting Claims**

When a claim is submitted into the FISS, it processes through a series of edits to ensure the information submitted on the claim is complete and correct. If the claim has incomplete, incorrect or missing information, it will be sent to your Return to Provider (RTP) file for you to correct. Claims in the RTP file receive a new date of receipt when they are corrected (F9'd) and are subject to the Medicare timely claim filing requirements. See the "Note" on page 7 of this chapter for additional information on Medicare timely filing guidelines.

- Enter the Claims Correction option (21, 23, or 25) that matches your provider type and press *Enter*. Claims that have been returned to you for correction (RTP) are located in status/location T B9997.
- The Claim Summary Inquiry screen (Map 1741) appears. The S/LOC field will default to the status/location T B9997. This is commonly referred to as your Return to Provider (RTP) file. Your cursor will be located at the MID field.
  - As required in Change Request 6426 (<a href="http://www.cms.gov/Regulations-and-Guidance/Guidance/Transmittals/downloads/R70MSP.pdf">http://www.cms.gov/Regulations-and-Guidance/Guidance/Transmittals/downloads/R70MSP.pdf</a>), Medicare secondary payer (MSP) claims and MSP adjustments where Medicare is making a secondary payment, must be submitted using the American National Standard Institute (ANSI) ASC X12N 837 5010 (electronic) format. As a result, MSP claims/adjustments submitted electronically cannot be corrected from the RTP file. Instead, electronically submitted MSP claims and adjustments that are in RTP status/location T B9997 must be resubmitted electronically using the 837 format or on a hardcopy (paper) CMS-1450 (UB-04) claim form with the correct information. MSP claims and adjustments that are allowed to be submitted direct data entry (DDE) in FISS can be corrected from the RTP file. See the "Medicare Secondary Payer Billing and Adjustments" (<a href="https://www.cgsmedicare.com/hhh/education/materials/pdf/MSP\_Billing.pdf">https://www.cgsmedicare.com/hhh/education/materials/pdf/MSP\_Billing.pdf</a>) quick resource tool for instructions on MSP claims and how they are submitted to Medicare.
  - Since Medicare billing transactions may encounter different edits while processing, claims and adjustments may need correction more than one time, and for multiple reasons. Therefore, it is important to verify that all required claim data is present and that the information is complete and correct prior to resubmitting billing transactions
- Type your NPI in the NPI field. To move the cursor to the NPI (National Provider Identifier) field, hold down the Shift key and press the Tab key. You cursor will automatically move to the NPI field.

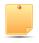

Only the claims for the NPI entered will appear.

```
MAP1741
                      CGS J15 MAC - Part A REGION
                                                            ACPFA052 MM/DD/YY
 XXXXXX
                          CLAIM SUMMARY INQUIRY
                                                            C20112WS HH:MM:SS
                            NPI
                                               S/LOC T B9997 TOB XX
       MID
                         PROVIDER
  OPERATOR ID XXXXXX
                        FROM DATE
                                         TO DATE
                                                            DDE SORT
  MEDICAL REVIEW SELECT
                               DCN
                  PROV/MRN S/LOC
                                      TOB
                                              ADM DT FRM DT THRU DT REC DT
    MID
SEL LAST NAME FIRST INIT TOT CHG PROV REIMB PD DT CAN DT REAS NPC #DAYS
     PLEASE ENTER DATA - OR PRESS PE3 TO EXIT
 PRESS PF3-EXIT PF5-SCROLL BKWD PF6-SCROLL FWD
```

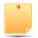

The **S/LOC** field defaults to T B9997. Because you are accessing Map 1741 from the Claims Correction menu, only claims in a T B9997 status/location will display.

4. The TOB field automatically displays the first two digits of the default type of bill (TOB) based on the claim correction option that you selected. If you need to correct claims with a different type of bill, you will need to change the default TOB. A list of the default TOBs is provided below.

| Claim Entry Option | Default TOB |
|--------------------|-------------|
| 21                 | 11          |
| 23                 | 13          |

The **DDE SORT** field on Map 1741 allows you to sort claims for correction. This is especially helpful if you have a large number of claims to correct. If you wish, enter one of the following characters in the DDE SORT field to sort your claims.

| Type: | To sort by:           |
|-------|-----------------------|
| D     | Receipt Date          |
| Н     | Medicare number       |
| M     | Medical Record Number |
| N     | Last Name             |
| R     | Reason Code           |

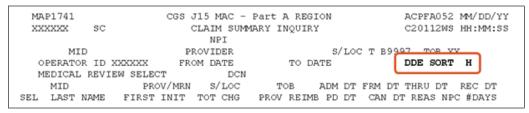

5. Press Enter to see a list of all claims that require correction that match the criteria you entered (TOB and/or DDE SORT). In this example, because an 'H' (Medicare number) sort type was used, the list of claims is sorted by the patient's Medicare number.

|          |       |          |         |        |        | art A REG  |        |        |          |           |
|----------|-------|----------|---------|--------|--------|------------|--------|--------|----------|-----------|
| XXXXXX   | SC    |          | CL      | AIM SU | JMMARY | INQUIRY    |        | C2     | 20112WS  | HH:MM:SS  |
|          |       |          |         | NPI 2  |        |            |        |        |          |           |
| MID      |       |          | PROVI   | DER    |        | s          | /LOC T | B9997  | TOB XX   |           |
| OPERATOR | ID XX | CXXXX    | FROM    | DATE   |        | TO DATE    | ;      | DDB    | S SORT   | H         |
| MEDICAL  | REVIE | SELECT   |         | DCI    | N I    |            |        |        |          |           |
| MID      |       | PF       | ROV/MRN | s/1    | LOC    | TOB        | ADM DT | FRM DT | THRU DI  | REC DT    |
| SEL LAST | NAME  | FIRST    | INIT    | TOT C  | HG P   | PROV REIMB | PD DT  | CAN D  | r reas n | IPC #DAYS |
| NNNNNNN  |       |          |         |        |        |            |        |        |          | 0215XX    |
| LASTNA   |       |          |         |        |        |            |        |        |          |           |
| XXXXXXX  | XXX   | XXXXXX   |         | T      | B9997  | 131        | 0921XX | 0101XX | 0805XX   | 0215XX    |
| LASTNA   | ME    |          |         |        |        |            |        |        |          |           |
| XXXXXXX  | XXX   | XXXXXX   |         | T      | B9997  | 131        | 0921XX | 0101XX | 0806XX   | 0215XX    |
| LASTNA   | ME    |          | X       | 272    | .94    |            | 0216XX | ζ.     | 37402    | 11        |
|          |       | TER DATA |         |        |        | EXIT       |        |        |          |           |

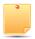

If no claims appear after you press Enter, there are no claims with this TOB for your facility that you need to correct today. We recommend that you check the Claims Correction area at least once per week. Checking more often is encouraged.

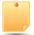

The Claim Count Summary Inquiry screen (option 56), can be used to view the number of claims that are located in the RTP file (T B9997), and the first two digits of the type of bill. This will ensure you are aware of the various types of bills you have that need correction. Refer to the "Chapter 3 - Inquiry Menu" (https://www.cgsmedicare.com/hhh/education/materials/pdf/Chapter3\_Inquiry\_Menu.pdf) section for information about option 56.

6. If claims appear, you will see a two-line summary of each claim's information. Up to five claims can display per page on Map 1741. Use the F6 key to scroll forward (F5 to scroll backward) through the entire list of claims you have to correct. To determine what needs to be corrected, you will need to select each claim. To select a claim, press your Tab key until your cursor moves under the SEL field and is to the left of the Medicare number (MID field) of the claim you want to view.

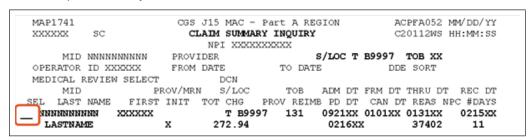

7. Type an S in the SEL field and press Enter. You can only select one claim at a time. After you press Enter, Page 01 (Map 1711) of the claim appears. The reason code(s) appears at the bottom left corner of the screen.

```
ACPFA052 MM/DD/YY
MAP1711
                         CGS J15 MAC - Part A REGION
                         INST CLAIM UPDATE
         SC
                                                           C20112WS HH:MM:SS
XXXXXX
MID 123456789A TOB 131 S/LOC S B0100 OSCAR XXXXXX SV:
                                                                  UB-FORM
                                       PROCESS NEW MID
NPI XXXXXXXXXX TRANS HOSP PROV
                                                     TAXO.CD:
PAT.CNTL#:
                              TAX#/SUB:
STMT DATES FROM 0101XX TO 0131XX DAYS COV N-C CO LTR LAST SMITH FIRST JAMES MI E DOB 01011931
ADDR 1 101 MAIN ST
                                      2 ANYWHERE, IA
                                                                 CARR:
3
 5
                                 6
                                                                  LOC:
ZIP 52001
            SEX M MS
                       ADMIT DATE 0921XX HR 00 TYPE 9 SRC
                                                                     STAT 30
  COND CODES 01 02 03 04 05 06 07
                                                           09
 OCC CDS/DATE 01
                       02
                                   03
                                                           0.5
              06
                       0.7
                                   08
                                                09
                                                           10
  SPAN CODES/DATES 01
                                   02
                                                      0.3
04
                                                      07
0.8
                    09
                                   10
                                                      FAC.ZIP
 DCN
      VALUE CODES - AMOUNTS - ANSI
                                                         MSP APP IND
01 61
        99916.00
                       02
                                                03
04
                        05
                                                06
07
                        0.8
                                                09
32402
     PRESS PF3-EXIT PF5-SCROLL BKWD PF6-SCROLL FWD PF8-NEXT
                                                             PF9-UPDT
```

Press F1 to access the narrative of the first reason code. The Reason Code Inquiry screen (Map 1881) appears. The narrative provides you with information about what needs to be corrected.

```
MAP1881
                        CGS J15 MAC - HHH REGION
                                                   ACPFA052 MM/DD/YY
                  REASON CODES INQUIRY
                                                     C20112WS HH:MM:SS
XXXXXX
                                                  MNT: CMSSTD
                                                              050710
                                            EMC HC/PRO PP
PLAN REAS NARR EFF
                                      DATE ST/LOC ST/LOC LOC
IND CODE TYPE DATE
                      REAS
                              DATE
                                                              TND
              080100
    32402
                    В
                           HD CPY A B
                                         NB ADR
                                                              C/L C
TPTP A B
             NPCD A
                                                    CAL DY
     -----NARRATIVE-----
HCPCS CODE REPORTED ON THIS CLAIM HAS NOT BEEN BILLED WITH A VALID REVENUE CODE
FOR THE DATES OF SERVICE.
VERIFY BILLING AND IF APPROPRIATE, CORRECT.
** ONLINE PROVIDERS: PRESS PF9 TO STORE THE CLAIM.
** OTHER PROVIDERS: RETURN TO THE INTERMEDIARY.
      PROCESS COMPLETED ---
                           NO MORE DATA THIS TYPE
PRESS PE3-EXIT PE6-SCROLL FWD PE8-NEXT
```

9. Once you have reviewed the narrative, press F3 one time to return to the claim. Make the correction and press F9. If the system automatically takes you back to the Claim Summary Inquiry screen (Map 1741), the claim has been corrected. You will also notice that the two-line summary for that claim no longer appears on your list of claims to correct. Select the next claim to correct or press F3 to return to the Claims Correction and Attachments Menu.

If you press F9 and are not returned to Map 1741 automatically, one or more errors still exist. Press F1 again to see the narrative for the next reason code. When you have finished reviewing the narrative, press F3 one time to return to the claim. Make your correction and press F9. Repeat this process (F1, F3, F9) until the claim has been corrected, and you are returned to Map 1741.

 More than one reason code may appear in the lower left-hand corner of Page 01 of the claim. Pressing F1 displays the narrative for the first reason code. You should correct the reason codes one at a time. Sometimes, by correcting the first code, other related codes will also be corrected. Sometimes, new codes will appear. Continue to work through the reason codes, one at a time, until you are returned to Map 1741 and the claim is eliminated from your claim correction list.

- If you need to change information on a revenue code line (HCPCS, modifier, units, charges, or date of service), instead of typing over the incorrect information, you need to delete the incorrect revenue code line and re-key the correct information. The instructions "Deleting Revenue Code Lines" and "Adding Revenue Code Lines" can be found later in this chapter.
- If, after reviewing the error(s), you decide that you would rather resubmit the billing transaction than to correct it, you may do so. Duplicate claim editing does not apply to claims in the RTP file. CGS encourages you to suppress the view of any billing transaction that you do not intend to correct. Instructions for suppressing the view of claims are found later in this chapter.
- In some situations, you will need to work other claims (e.g., submit a prior claim, correct a prior claim, etc.) before being able to correct a claim in the RTP file. For example, before being able to correct a Skilled Nursing Facility (SNF) claim with a sequential billing error, a prior claim may need to be submitted or corrected. If you realize once you are in a claim that you will be unable to correct it, press F3 to return to Map 1741. Access the claim at a later time once you have fixed other claim issues related to this particular claim.
- In some situations, information may be added in the REMARKS field on Page 04 of the claim to assist you in correcting the claim. Check Page 04 of the claim when you are correcting the claim to see if additional information has been entered.

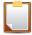

NOTE: Claims are available in your RTP file for up to 36 months (see the "Note" below regarding timely filing). After 36 months, the claim will purge off of FISS. If you choose not to correct the claim in RTP, we strongly encourage you to suppress the view of the claim, wMIDh will remove the claim from your RTP file sooner. This will help to limit the number of claims that are viewable in your RTP file, and will assist you in avoiding duplicate claim submission errors. Refer to the "Suppress View" information later in this chapter. As a Medicare provider, you are accountable to ensure the information you submit on your claim is correct, and according to Medicare regulations.

When claims are corrected from the RTP file, a new receipt date is assigned. Therefore, it is important to remember that Medicare timely claim filing requirements apply. Correct your claims as soon as possible. The "# DAYS" field on Map 1741 tells you how long the claim has been in your RTP file. If the #DAYS field is blank, the claim just went to the RTP file during the nightly system cycle. Additional information about timely filing requirements is available on the "Timely Claim Filing Requirements" (https://www.cgsmedicare.com/Articles/COPE18411.html) CGS Web page.

- In the example below, the claim has been in the RTP file for 11 days.

| MAP1741   |              |                | Part A REGION    | ACPFA052 MM/    |        |
|-----------|--------------|----------------|------------------|-----------------|--------|
| XXXXXX    | SC           | CLAIM SUMM     | ARY INQUIRY      | C20112WS HH:    | MM:SS  |
|           |              | NPI XXX        | CXXXXXX          |                 |        |
| MID       | NNNNNNNNN    | PROVIDER       | S/LOC T          | B9997 TOB XX    |        |
| OPERATOR  | ID XXXXXX    | FROM DATE      | TO DATE          | DDE SORT        |        |
| MEDICAL R | EVIEW SELECT | DCN            |                  |                 |        |
| MID       | I            | PROV/MRN S/LOC | TOB ADM DT       | FRM DT THRU DT  | REC DT |
| SEL LAST  | NAME FIRST   | INIT TOT CHG   | PROV REIMB PD DT | CAN DT REAS NEC | #DAYS  |
| NNNNNNNN  | NN XXXXXX    | т в99          | 97 131 0921XX    | 0101XX 0131XX ( | 215XX  |
| LASTNAM   | ΙE           | X 272.94       | 0216X            | X 37402         | 11     |

#### **Correcting a Medicare Number**

A Medicare Number can only be corrected when a claim is located in the RTP status/location (i.e., T B9997). To correct a Medicare Number:

- Select the claim from your RTP list on Map 1741.
- 2. On Page 01 of the claim, tab to the PROCESS NEW MID field.
- Type Y in the PROCESS NEW MID field. The cursor will move one space to the right after you type the Y. Enter the correct Medicare number.
- 4. Press *F*9.

```
MAP1711
          PAGE 01
                           CGS J15 MAC - Part AREGION
                                                                    ACPFA052 MM/DD/YY
                            INST CLAIM UPDATE
          SC
                                                                  C20112WS HH:MM:SS
XXXXXX
XXXXXX SC INST CLAIM UPDATE
MID NNNNNNNNA TOB 813 S/LOC S B0100 OSCAR XXXXXXX
                                                                   SV:
                                                                          UB-FORM
                                                 PROCESS NEW MID Y NNNNNNNNNA
NPI XXXXXXXXXX TRANS HOSP PROV
PAT.CNTL#:
                                 TAX#/SUB:
                                                             TAXO.CD:
 STMT DATES FROM 0101XX TO 0131XX DAYS COV
                                                               CO
```

If a billing transaction is in the finalized FISS S/LOC "P B9997" and contains an incorrect Medicare Number, you will need to cancel the original billing transaction, and submit a new billing transaction with the correct Medicare Number.

#### **Deleting Revenue Code Lines**

If you need to change information on a revenue code line (HCPCS, modifier, units, charges, or date of service), instead of typing over the incorrect information, you need to delete the incorrect revenue code line and re-key the correct information. To delete a revenue code line:

- Key the letter "D" in the first position of the revenue code on the line that you wish to delete.
- Press the HOME key on your keyboard so that your cursor is placed in the upper right hand corner of the screen (the "Page" field).
- Press Enter. The revenue code line with the letter "D" will be removed, and FISS will
  automatically reorder the remaining revenue code lines.
- If the claim's total charges are changing due to the deletion of revenue code lines, update the total charge amount on the 0001 revenue code line to reflect the correct amount

| MAP1712        | PAG      | E 02     | CGS     | J15 M  | AC - Pa: | rt A REGION  | ACPFA052    | MM/DD/YY  |     |
|----------------|----------|----------|---------|--------|----------|--------------|-------------|-----------|-----|
| XXXXXX         | SC       |          | INS     | T CLAI | M ENTRY  |              | C201135E    | HH:MM:SS  |     |
|                |          |          |         |        |          | REV          | CD PAGE 01  |           |     |
| MID            |          | TOE      | XXX S   | /LOC S | B9997    | PROVIDER     |             |           |     |
| UTN            |          | P        | ROG     | REP    | PAYEE    | RRB EX       | CL IND PROV | VAL TYPE  |     |
|                |          |          | Т       | OT     | COV      |              |             | SERV      | RED |
| CL REV         | 7 HCPC   | MODIFS   | RATE    | UNIT   | UNIT     | TOT CHARGE   | NCOV CHARGE | DATE      | IND |
| 1 0023         | 2AGL1    |          |         | 00060  | 00060    |              |             | 0215XX    |     |
| 2 0270         |          |          |         |        |          | 50.00        |             | 0215XX    |     |
| 3 0551         | G0299    |          | 104.910 | 00002  | 00002    | 100.00       |             | 0222XX    |     |
| 4 <b>D</b> 551 | .) G0299 |          | 104.910 | 00002  | 00002    | 100.00       |             | 0229XX    |     |
| 5 0001         |          |          |         |        |          | 250.00       |             |           |     |
|                | PROCESS  | COMPLET  | ED      | PLEA   | SE CONTI | INUE         |             |           |     |
| PRESS E        | F2-171D  | PF3-EXIT | PF5-UP  | PF6-DO | WN PF7-E | PREV PF8-NEX | KT PF9-UPDT | PF11-RIGH | Г   |

Occasionally, you may have claims in RTP that you do not need to correct. Although FISS does not allow you to delete a claim in RTP, we strongly recommend that you suppress the view of a claim you choose not to correct to avoid duplicate billing errors. Suppressed claims will move to the status/location I B9997 (I=inactivated), and will no longer appear on your list of claims in your RTP file. The following steps explain how to suppress the view of a claim.

This action cannot be reversed. Please make sure that you want to suppress the view of the claim before following the steps below. Suppressed claims (I B9997 status/location) will still appear when viewing claims in option 12 (Claim Summary Inquiry screen).

- Select the claim from your RTP list on the Claim Summary Inquiry screen (Map 1741).
- Using your Tab key, move to the SV field in the upper right-hand corner on Page 01 of the claim.
- 3. Type Y in the SV field and press F9.

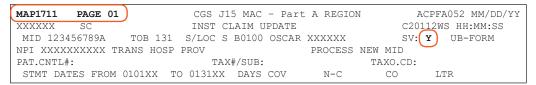

The system will automatically return you to Map 1741 and the claim will no longer appear on your RTP list.

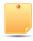

After suppressing the view of a claim, it will no longer display in the RTP file; however, when viewing the Claim Inquiry (option 12) or Claim Count Summary (option 56) screens, the claim may still appear in status/location T B9997 for several weeks, until FISS purges suppressed claims to the "I" status.

#### **Adjusting Claims**

At times, you may need to adjust a claim after it has been processed to make changes (e.g., add or remove services). Claim adjustments can be made to paid or rejected claims (i.e., status/location P B9997 or R B9997). However, adjustments cannot be made to:

- A line item that has been denied by Medical Review;
- Change Medicare from the primary payer to the secondary payer. (MSP: Condition, Occurrence, Value, and Patient Relationship, and Remarks Field Codes, <a href="https://www.cgsmedicare.com/parta/pubs/news/2013/0213/cope21194.html">https://www.cgsmedicare.com/parta/pubs/news/2013/0213/cope21194.html</a>);
- · Claims in status/location R B7501 or R B7516 (post-pay MSP review); and
- Claims in status/location R B9997 for the following reasons:
  - Eligibility (entitlement date or date of death)
  - Medicare number change
  - Untimely claims (past timely filing deadline)
  - Duplicates

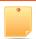

Medicare timely filing requirements apply to claim adjustments. Section 6404 of the Patient Protection and Affordable Care Act (PPACA) amended the timely filing requirements for submission of claims. The "Through" date is used to determine whether the claim has been filed timely. Please see Medicare Learning Network® (MLN) Matters article, MM7396 (<a href="https://www.cms.gov/Outreach-and-Education/Medicare-Learning-Network-MLN/MLNMattersArticles/downloads/MM7396.pdf">https://www.cms.gov/Outreach-and-Education/Medicare-Learning-Network-MLN/MLNMattersArticles/downloads/MM7396.pdf</a>) for information about timely filing.

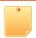

If the original claim information did not post to the Common Working File (CWF), the claim cannot be adjusted. Instead, a new claim must be resubmitted with the correct information. You can verify whether a claim posted to CWF by reviewing the TPE-TO-TPE (tape-to-tape) field, wMIDh is found on FISS screen Map 171D.

 To adjust paid or rejected claims, enter the Claims Adjustments option (21,23, or 25) that matches your provider type and press *Enter*.

| MAP1704   | CGS J15 MAC              | - Part A REG   | ION     | ACPFA052 MM/DD/YY |
|-----------|--------------------------|----------------|---------|-------------------|
| XXXXXX    | CLAIM AND ATTACHMEN      | NTS CORRECTION | ON MENU | C20112WS HH:MM:SS |
|           | CLAIMS CORE              | PCTTON         |         |                   |
|           | INPATIENT                | 21             |         |                   |
|           | OUTPATIENT               | 23             |         |                   |
|           | SNF                      | 25             |         |                   |
|           | HOME HEALTH              | 27             |         |                   |
|           | HOSPICE                  | 29             |         |                   |
|           | CLAIM ADJUS              | STMENTS CA     | NCELS   |                   |
|           | INPATIENT                | 30             | 50      |                   |
|           | OUTPATIENT               | 31             | 51      |                   |
|           | SNF                      | 32             | 52      |                   |
|           | HOME HEALTH              | 33             | 53      |                   |
|           | HOSPICE                  | 35             | 55      |                   |
|           | ATTACHMENTS              |                |         |                   |
|           | PACEMAKER                | 42             |         |                   |
|           | AMBULANCE                | 43             |         |                   |
|           | HOME HEALTH              | 45             |         |                   |
| ENTER MEN | U SELECTION: XX          |                |         |                   |
| PLEASE E  | NTER DATA - OR PRESS PF3 | TO EXIT        |         |                   |

- 2. The Claim Summary Inquiry screen (Map 1741) appears.
  - Your cursor will be located at the MID field.

```
MAP1741
                       CGS J15 MAC - Part A REGION
                                                             ACPFA052 MM/DD/YY
 XXXXXX
                          CLAIM SUMMARY INQUIRY
                                                             C20112WS HH:MM:SS
                              NPI
       MTD
                         PROVIDER
                                                 S/LOC P
                                                               TOB XX
  OPERATOR ID XXXXXX FROM DATE
MEDICAL REVIEW SELECT DC
                                         TO DATE
                                                             DDE SORT
                               DCN
                  PROV/MRN S/LOC
    MID
                                       TOB
                                               ADM DT FRM DT THRU DT REC DT
               FIRST INIT TOT CHG PROV REIMB PD DT CAN DT REAS NPC #DAYS
SEL LAST NAME
     PLEASE ENTER DATA - OR PRESS PF3 TO EXIT
 PRESS PF3-EXIT PF5-SCROLL BKWD PF6-SCROLL FWD
```

- Type your NPI in the NPI field. To move the cursor to the NPI (National Provider Identifier) field, hold down the Shift key and press the Tab key. Your cursor will automatically move to the NPI field.
- After typing your NPI, your cursor will move to the MID field. Type the beneficiary's Medicare number.
- 5. After typing the Medicare number, press the tab key to place your cursor after the "P" in the S/LOC field. The S/LOC field defaults to P to display claims in P (Paid) status/location. Type B9997 after the P. Or, if the claim you want to adjust was rejected, change the "P" to an "R" and type B9997.

The **TOB** field automatically displays the first two digits of the default type of bill based on the adjustment option that you selected.

- 6. You may also enter the 'From Date' and 'To Date' of the claim, but that is optional.
- Press *Enter*. Any claims matching the criteria you entered (MID, S/LOC, TOB, and/or FROM/TO DATE fields) will appear.

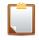

NOTE: Not all claims that are accessible using this function are appropriate to adjust.

```
MAP1741
                       CGS J15 MAC - Part A REGION
                                                             ACPFA052 MM/DD/YY
 XXXXXX
                           CLAIM SUMMARY INQUIRY
                                                             C20112WS HH:MM:SS
                              NPI
                          PROVIDER
                                                 S/LOC P
                                                               TOB XX
       MID
  OPERATOR ID XXXXXX
                        FROM DATE
                                          TO DATE
                                                             DDE SORT
  MEDICAL REVIEW SELECT
                                DCN
                   PROV/MRN S/LOC
    MID
                                        TOB
                                               ADM DT FRM DT THRU DT REC DT
SEL LAST NAME
               FIRST INIT TOT CHG
                                     PROV REIMB PD DT CAN DT REAS NPC #DAYS
```

|                |               |               | art A REGION    |                |                 |
|----------------|---------------|---------------|-----------------|----------------|-----------------|
| XXXXXX SC      |               | CLAIM SUMMARY | INQUIRY         | C20112WS       | HH:MM:SS        |
|                |               | NPI XXXXXX    | XXXX            |                |                 |
| MID NNNN       | NNNNNN PRO    | /IDER         | S/LOC P         | TOB XX         |                 |
| OPERATOR ID XX | CXXXX FROM    | M DATE        | TO DATE         | DDE SORT       |                 |
| MEDICAL REVIEW |               |               |                 |                |                 |
|                |               |               | TOB ADM DT      | FRM DT THRU DT | REC DT          |
|                |               |               | ROV REIMB PD DT | CAN DT REAS N  |                 |
| NNNNNNNNN      |               | P B9997       |                 | 0624XX 0630XX  |                 |
|                |               |               | 0816X           |                | V / L V 2 1 1 1 |
| NNNNNNNNN      | xxxxxx        | P B9997       | XXX 0624XX      | 0701XX 0731XX  | 0819XX          |
|                | X             |               |                 | · 37192        |                 |
| NNNNNNNNN      | xxxxxx        | P B9997       | XXX 0624XX      | 0801XX 0831XX  | 0913XX          |
| LASTNAME       | X             | 272.94        | 0927X           | 37192          |                 |
|                |               |               |                 |                |                 |
| PLEASE EN'     | TER DATA - OR | PRESS PF3 TO  | EXIT            |                |                 |

8. A two-line summary of each claim's information will display. Up to five claims can display on Map 1741. You may need to use your F5 and F6 keys to scroll through the entire list of claims to find the beneficiary's claim you want to adjust. To select the claim, press your Tab key until your cursor moves under the SEL field and is to the left of the Medicare number of the claim you want to adjust.

| MAP1741           | CGS J15 MAC - P     | art A REGION    | ACPFA052 MM/DD/YY     |
|-------------------|---------------------|-----------------|-----------------------|
| XXXXXX SC         | CLAIM SUMMARY       | INQUIRY         | C20112WS HH:MM:SS     |
|                   | NPI XXXXXX          | XXXX            |                       |
| MID NNNNNNN       | NN PROVIDER         | S/LOC P         | TOB XX                |
| OPERATOR ID XXXXX | X FROM DATE         | TO DATE         | DDE SORT              |
| MEDICAL REVIEW SE | LECT DCN            |                 |                       |
| MID               | PROV/MRN S/LOC      | TOB ADM DT      | FRM DT THRU DT REC DT |
| SEL LAST NAME F   | IRST INIT TOT CHG P | ROV REIMB PD DT | CAN DT REAS NPC #DAYS |
| NUNUNUNUN XXXX    | XXX P B9997         | XXX 0624XX      | 0624XX 0630XX 0720XX  |
| LASTNAME          | X 272.94            | 0816XX          | 37192                 |

Type an S in the SEL field and press Enter. You can only select one claim at a time. After you press Enter, Page 01 (Map 1711) of the claim appears.

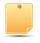

If no information appears when the claim is selected, look for a message at the bottom of the page that states "ADJUSTMENT CLAIM IS ALREADY CANCELED." When this occurs, the claim cannot be adjusted; instead, a new claim should be resubmitted to Medicare with the changed information.

Once the claim is selected, the third digit of the type of bill will automatically change to a 7 to signify that this is an adjustment claim. The status/location will display S B0100 identifying the adjustment as a new claim record to be processed. In addition, the Document Control Number (DCN) will be inserted automatically by the system on Page 01 of the adjustment.

| MAP1711 PAGE 01          | CGS J15 MAC - Part A    | REGION      | ACPFA052 MM/DD/YY |
|--------------------------|-------------------------|-------------|-------------------|
| XXXXXX SC                | INST CLAIM ADJUSTMEN    | IT          | C20112WS HH:MM:SS |
| MID NNNNNNNNN <b>TOB</b> | 137 S/LOC S B0100 OSCAR | XXXXXX      | SV: UB-FORM       |
| NPI XXXXXXXXXX TRANS HO  | SP PROV                 | PROCESS NEW | MID               |
| PAT.CNTL#:               | TAX#/SUB:               | TAX         | KO.CD:            |
| STMT DATES FROM 624XX    | TO 0630XX DAYS COV 006  | N-C         | CO LTR            |
| LAST SMITH               | FIRST JAMES             | ✓ MI E      | DOB 01011931      |
| ADDR 1 101 MAIN ST       | 2 ANYWH                 | ERE, IA     |                   |
| 3                        | 4                       |             | CARR:             |
| 5                        | 6                       |             | LOC:              |
| ZIP 52001 SEX M MS       | ADMIT DATE 0624XX HR 00 | TYPE 9 SRC  | D HM STAT 30      |
| COND CODES 01 02         | 03 04 05 06             | 07 08       | 09 10             |
| OCC CDS/DATE 01 27 0624  | XX 02 03                | 04          | 05                |
| 06                       | 07 08                   | 09          | 10                |
| SPAN CODES/DATES 01      | 02                      |             | 03                |
| 04 05                    | 06                      |             | 07                |
| 08 09                    | 10                      |             | FAC.ZIP           |
| DCN 20060200032208XXX    |                         |             |                   |
| VALUE COD                | ES - AMOUNTS            | - ANSI      | MSP APP IND       |
| 01 61 99916.00           | 02                      | 03          |                   |
| 0/=                      | 05                      | 06          |                   |
|                          |                         |             |                   |

Need example for OP Claim

- 10. Adjustments are a four-step process. You must:
  - a. Enter a Claim Change Reason Code on Page 01 of the claim;
  - b. Enter an Adjustment Reason Code on Page 03 of the claim;
  - c. Make your adjustment on the applicable page(s) and add remarks on Page 04 of the claim, if necessary; and

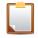

Note: If you are adjusting a rejected claim, your charges have been moved to the noncovered charge field. As a result, you must also delete and re-enter each revenue code line so that the charges are in the covered charge column before pressing F9. Please see the "Deleting Revenue Code Lines" and "Adding Revenue Code Lines" instructions earlier in this chapter.

d. Press F9 to submit the adjustment.

The following provides more details of this four-step process.

1. Enter the Claim Change Reason Code in the first available COND CODES field on Page 01 of the claim. Choose the one code that best describes the adjustment request. Only one code is allowed per claim. If you are making multiple changes, use claim change reason code D9. If you use D9, you must include remarks on Page 04 of the claim that explains what type of changes are being made to the claim. Valid claim change reason codes are:

| Claim Change<br>Reason Code | Description                                                                                     |
|-----------------------------|-------------------------------------------------------------------------------------------------|
| D0                          | Change in Service Dates (do not use for adjusting line item dates of services, use D9 instead). |
| D1                          | Change in Charges (do not use for adjusting units, use D9 instead).                             |
| D2                          | Change in Revenue Codes/HCPCS/HIPPS (use D9 to change a revenue code or HCPCS).                 |
| D7                          | Change to make Medicare secondary                                                               |
| D8                          | Change to make Medicare primary                                                                 |
| D9                          | Any other change or multiple changes (requires remarks).                                        |
| E0                          | Change in patient status.                                                                       |

```
MAP1711
         PAGE 01
                         CGS J15 MAC - Part A REGION
                                                                ACPFA052 MM/DD/YY
XXXXXX
         SC
                          INST CLAIM ADJUSTMENT
                                                              C20112WS HH:MM:SS
MID NNNNNNNNNN
                  TOB 137 S/LOC S B0100 OSCAR XXXXXX
                                                                    UB-FORM
NPI XXXXXXXXXX TRANS HOSP PROV
                                               PROCESS NEW MID
PAT.CNTL#:
                               TAX#/SUB:
                                                        TAXO.CD:
STMT DATES FROM 0624XX TO 0630XX DAYS COV 006 N-C
                                                         CO
                               FIRST JAMES
LAST SMITH
                                                  MI E DOB 01011931
                                       2 DUBUQUE, IA
ADDR 1 101 MAIN ST
                                  4
                                                                   CARR:
 3
 5
                                  6
                                                                    LOC:
ZIP 52001
             SEX M MS
                       ADMIT DATE 0624XX HR 00 TYPE 9 SRC
                                                                 НМ
                                                                         STAT 30
  COND CODES 01 D1 ) 02 03
                                04
                                       05
                                              06
                                                 07 08
                                                                 09
                                                                       10
 OCC CDS/DATE 01 27 0624XX 02
                                                    04
             06
                                        0.8
                                                   09
                                                                 10
                          0.7
   SPAN CODES/DATES
                    01
                                        02
                                                            03
04
                     05
                                                            07
                                        06
0.8
                     09
                                        10
                                                            FAC. ZIP
```

 Enter the Adjustment Reason Code on Page 03 of the claim in the ADJUSTMENT REASON CODE field. The Adjustment Reason Code that you select should match the Claim Change Reason in terms of description.

| MAP1713 | PAGE 03 |         | CGS J15 MAC - PartA REGI | ON ACPFA052 MM/DD/YY |
|---------|---------|---------|--------------------------|----------------------|
| XXXXXX  | SC      |         | INST CLAIM ENTRY         | C201135E HH:MM:SS    |
| MID     |         | TOB XXX | S/LOC S B0100 PROVIDER   |                      |
| NDC CD  |         |         | (OFFSITE ZIP:)           | ADJ MBI IND          |
| CD ID   | PAYER   |         | OSCAR RI A               | AB EST AMT DUE       |

You can inquire about additional Adjustment Reason Codes by typing 16 in the SC field on any of the FISS claim pages and pressing *Enter*.

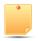

The Adjustment Reason Code field is only a 2-digit field. If a code already appears in this field, type the appropriate Adjustment Reason Code over the existing code.

- 3. Make your adjustment on the applicable page(s). If you are using Claim Change Reason Code D9, you must include information in the REMARKS field on Page 04 of the claim that explains what type of changes are being made to the claim.
  - When adjusting a rejected claim, please be aware that FISS places charges into the noncovered (NCOV CHARGE) field on Page 02 of the claim. Therefore, providers must first delete all revenue lines containing noncovered charges and re-enter the revenue code information in new detail lines. This will allow charges to only appear in the TOT CHARGE field. Please see the "Deleting Revenue Code Lines" and "Adding Revenue Code Lines" instructions earlier in this chapter.
  - We suggest that you enter comments in the REMARKS field for all of your adjustments. Comments are often helpful in determining what is being adjusted and why.
- 4. Press F9. If the system automatically takes you back to Map 1741, you have successfully submitted the adjustment for processing. Select the next claim to adjust or press F3 to return to the Claims Correction menu.

If you press F9 and are not returned to Map 1741, one or more errors exist. Press F1 to see the narrative for the reason code that displays in the lower left corner of the screen. When you have finished reviewing the narrative, press F3 one time to return to the claim. Make your correction and press F9. If another reason code displays, repeat this process (F1, F3, F9) until you are returned to Map 1741.

- More than one reason code may appear at the bottom of your screen. Pressing F1 displays the narrative to the first reason code. You should correct the reason codes one at a time. Sometimes, by correcting the first code, other related codes will also be corrected. Sometimes, new codes will appear. Continue to work through the reason codes until you are returned to Map 1741. If you are having difficulty adjusting a claim, contact a Customer Service Representative (CSR) at the telephone number listed on our website at: <a href="https://www.cgsmedicare.com/parta/cs/">https://www.cgsmedicare.com/parta/cs/</a>.
- The original paid or rejected claim will remain in FISS. After the adjustment is processed, both original claim and the adjusted claim will appear when viewing the claims in option 12, from the Inquiry Menu. See the example below. The original claim is an 131 type of bill and the adjustment is listed as an 137. In addition, the CAN DT of the original claim will match the PD DT of the adjusted (137) claim.

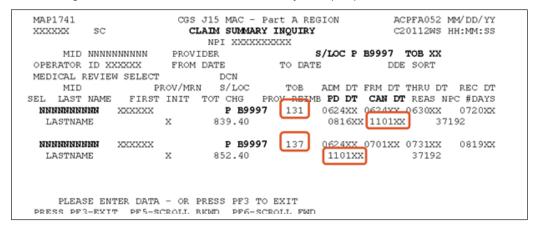

- Occasionally, the Common Working File will automatically adjust claims. CGS may also initiate claim adjustments. These types of adjustments are identified with a "G", or "I" as the third digit of the type of bill (TOB) (e.g., 13G, 13I). A cancel should not be made to an adjustment initiated by CGS or CWF. Instead, an adjustment should be submitted if the 13G or 13I claim has finalized in FISS status/location P B9997 or R B9997, and the claim information needs to be modified (i.e., remove visits, add charges, etc.). See the instructions in the "Adjusting Claims" section, found in this chapter, for submitting Medicare adjustments using FISS.
- Type an S in the SEL field and press Enter. You can only select one claim at a time.
   After you press Enter, Page 01 (Map 1711) of the claim appears. The type of bill will automatically change the third digit to an 8 to signify that this is a cancel claim. In addition, the Document Control Number (DCN) will be automatically inserted by the system.

```
MAP1711
                          CGS J15 MAC - Part A REGION
                                                               ACPFA052 MM/DD/YY
                           INST CLAIM ADJUSTMENT
         SC
                                                             C20112WS HH:MM:SS
XXXXXX
MID NNNNNNNNN (TOB 138 S/LOC S B0100) OSCAR XXXXXX
                                                                    UB-FORM
NPI XXXXXXXXXX TRANS HOSP PROV
                                              PROCESS NEW MID
PAT.CNTL#:
                               TAX#/SUB:
                                                       TAXO.CD:
STMT DATES FROM 0101XX TO 0131XX DAYS COV
                                                         CO
                               FIRST JAMES
                                                    MI E DOB 01011931
 LAST SMITH
 ADDR 1 101 MAIN ST
                                       2 ANYWHERE, IA
3
                                                                  CARR:
 5
                                  6
                                                                   LOC:
ZIP 52001
             SEX M MS
                        ADMIT DATE 0921XX HR 00 TYPE 9 SRC
                                                            D HM
                                                                      STAT 30
                                                    08
   COND CODES 01 02
                        03
                              04
                                    05 06 07
                                                            09
 OCC CDS/DATE 01
                                       03
                                                                05
             06
                          07
                                       08
                                                   09
                                                                10
   SPAN CODES/DATES 01
                                       02
                                                          03
04
                                                          07
                                       06
                                                          FAC.ZIP
0.8
                                       10
  DCN 20060200032208XXX
                 CODES
        A LUE
                               AMOUNTS
                                                ANSI
                                                          MSP APP IND
01 61
        99916.00
                       02
                                                03
04
                        05
                                                 06
07
                        0.8
                                                 09
    PRESS PF3-EXIT PF5-SCROLL BKWD PF6-SCROLL FWD PF8-NEXT PF9-UPDT
```

Cancellations are a three-step process. You must:

- Enter a Claim Change Reason Code on Page 01 of the claim;
- Enter an Adjustment Reason Code on Page 03 of the claim; and
- Press F9 to submit the cancellation.

The following provides more details of this three-step process.

Enter the Claim Change Reason Code in the first available COND CODES field on Page 01 of the claim. Only one code is allowed per claim. Valid claim change reason codes for cancellations are:

| Code      | Description                                  |  |  |
|-----------|----------------------------------------------|--|--|
| D0        | Changes to Service Dates                     |  |  |
| D1        | Changes to Charges                           |  |  |
| D2        | Changes in Revenue Codes/HCPCS/HIPPS         |  |  |
| D3        | Second or Subsequent Interim PPS Bill        |  |  |
| D5        | Cancel to correct Medicare ID or Provider ID |  |  |
| E0 (zero) | Change in patient Status                     |  |  |
| D6        | Cancel only to repay a duplicate OIG payment |  |  |
| D7**      | Change to Make Medicare Secondary Payer      |  |  |
| D8        | Change to Make Medicare Primary Payer        |  |  |
| D4        | Changes in Grouper Codes                     |  |  |
| D9***     | Any Other Change                             |  |  |

```
MAP1711
         PAGE 01
                          CGS J15 MAC - Part A REGION
                                                                ACPFA052 MM/DD/YY
XXXXXX
         SC
                          TNST CLAIM ADJUSTMENT
                                                              C20112WS HH:MM:SS
MID NNNNNNNNN TOB 138 S/LOC S B0100 OSCAR XXXXXX
                                                                    UB-FORM
                                         PROCESS NEW MID
NPI XXXXXXXXX TRANS HOSP PROV
                                                       TAXO.CD:
PAT.CNTL#:
                               TAX#/SUB:
STMT DATES FROM 0101XX TO 0131XX DAYS COV N-C CO LTR LAST SMITH FIRST JAMES MI E DOB 01011931
                                       2 DUBUQUE, IA
ADDR 1 101 MAIN ST
                                                                   CARR:
3
5
                                  6
                                                                    LOC:
ZIP 52001
             SEX M MS
                        ADMIT DATE 0921XX HR 00 TYPE 9 SRC
                                                             D HM
                                                                      STAT 30
  COND CODES 01 D6 02
                         0.3
                              04
                                        05 06 07 08
                                                             09
                                                                    10
                                                                  05
OCC CDS/DATE 01
             06
                          07
                                        0.8
                                                     09
                                                                  10
   SPAN CODES/DATES 01
                                        02
                                                            03
04
                     0.5
                                        06
                                                            07
0.8
                     09
                                        10
                                                            FAC.ZIP
 DCN 20060200032208IAR
      VALUE CODES - AMOUNTS - ANSI
                                                           MSP APP IND
01 61
        99916.00
                         02
                                                  03
04
                         05
                                                  06
07
                         0.8
                                                  09
```

**Enter the Adjustment Reason Code** on Page 03 of the claim in the **ADJUSTMENT REASON CODE** field. The Adjustment Reason Code that you select should match the Claim Change Reason in terms of description.

You can access additional Adjustment Reason Codes by typing 16 in the SC field on any of the FISS claim pages and pressing *Enter*.

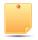

The Adjustment Reason Code is only a 2-digit field. If a code already appears in this field, type the appropriate Adjustment Reason Code over the existing code.

Press F9. If the system automatically takes you back to Map 1741, you have successfully submitted the cancellation for processing. Select the next claim to cancel or press F3 to return to the Claims Correction menu.

If you press F9 and are not returned to Map 1741 automatically, one or more errors exist. Press *F1* to see the narrative for the reason code that displays in the lower left corner of the screen. When you have finished reviewing the narrative, press F3 one time to return to the claim. Make your correction and press F9. Repeat this process (F1, F3, F9) until you are returned to Map 1741.

- More than one reason code may appear at the bottom of your screen. Pressing F1 displays the first reason code. You should correct the reason codes one at a time. Sometimes, by correcting the first code, other related codes will also be corrected. Sometimes, new codes will appear. Continue to work through the reason codes until you are returned to Map 1741. If you are having difficulty cancelling a claim, contact a Customer Service Representative (CSR) at the telephone number listed on our website at: <a href="https://www.cgsmedicare.com/parta/cs/">https://www.cgsmedicare.com/parta/cs/</a>.

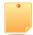

The original paid or rejected claim, will remain in FISS. After the cancel is processed, both the original claim and the cancelled claim will appear when viewing the claims in option 12, from the Inquiry Menu. See the example below. The original claim is a 131 type of bill and the cancellation is listed as a 138. In addition, the CAN DT of the original claim will match the PD DT of the cancel (131) claim.

```
MAP1741
                        CGS J15 MAC - Part A REGION
                                                           ACPFA052 MM/DD/YY
                         CLAIM SUMMARY INQUIRY
XXXXXX
          SC
                                                           C20112WS HH:MM:SS
                            NPI XXXXXXXXXX
     MID NNNNNNNNN
                      PROVIDER
                                              S/LOC P
OPERATOR ID XXXXXX
                     FROM DATE
                                        TO DATE
                                                          DDE SORT
MEDICAL REVIEW SELECT
                              DCN
                   PROV/MRN S/LOC
     MID
                                         TOB
                                              ADM DT FRM DT THRU DT REC DT
SEL LAST NAME FIRST INIT TOT CHG PROV REIMB PD DT CAN DT REAS NPC #DAYS
 NNNNNNNNN XXXXXX
                               P B9998
                                         131
                                              0624XX 0624XX 0624XX
                                                                     0629XX
                                         1520.00 0703XX 1101XX
  LASTNAME
                                                                   37192
 NNNNNNNNNN
              XXXXXX
                               P B9997
                                         138
                                               0624XX 0701XX 0731XX
                                                                     0819XX
                                         1520.00 1101XX
```

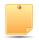

To avoid billing errors, ensure that the "cancel" claim (XX8 type of bill) is in FISS S/LOC P B9997 prior to submitting a new claim with the corrected information.

#### **Archived Claims**

FISS will archive claim data on processed claims after 18 months from the date the claim is processed. Because Section 6404 of the Patient Protection and Affordable Care Act (PPACA) amended the timely filing requirements to one calendar year after the date of service, adjustments or claim cancellations should not be done after a claim has been archived. However, FISS allows the ability for you to retrieve an archived claim to inquire into how it was submitted and processed.

Archived claims can be identified by status/location P O9998 or R O9998. Please note that the location begins with the letter "O" as in "offline" and not a "0" (zero). These claims can be accessed by selecting 12 (Claims) from the Inquiry Menu; type your NPI in the **NPI** field, type the beneficiary's Medicare number in the **MID** field. Then tab to the **S/LOC** field and enter P O9998 or R O9998. Press *Enter*. Archived claims do not display the beneficiary's name or the provider reimbursement amount.

```
MAP1741
                       CGS J15 MAC - Part A REGION
                                                         ACPFA052 MM/DD/YY
                        CLAIM SUMMARY INQUIRY
         SC
XXXXXX
                                                         C20112WS HH:MM:SS
                           NPI XXXXXXXXXX
    MID NNNNNNNNN PROVIDER
                                            S/LOC P
                                                           TOB
OPERATOR ID XXXXXX
                     FROM DATE
                                       TO DATE
                                                        DDE SORT
MEDICAL REVIEW SELECT
                            DCN
                  PROV/MRN S/LOC
    MID
                                       TOB
                                             ADM DT FRM DT THRU DT REC DT
   LAST NAME FIRST INIT TOT OHS PROV REIMB PD DT
                                                    CAN DT REAS NPC #DAYS
NNNNNNNNN XXXXXX
                             P 09998
                                       XXX 0523XX 0523XX 0524XX
                                                                   0603XX
                          63413.37
                                               0617XX
                                                           XXXXX
```

1. To retrieve an archived claim, access the Claim and Attachments Correction Menu (option 03 from the FISS Main Menu), then access either the Claims Adjustment options 33 or 35 or Claims Cancel options 53 or 55. Follow the instructions outlined earlier in this section for accessing the billing transaction you want to view. Type an S in the SEL field and press Enter. After you press Enter, Page 01 (Map 1711) of the claim displays; however, because the claim data is archived, all claim pages appear blank. The message "ADJUSTMENT CLAIM IS PRESENTLY OFFLINE PF10 TO RETRIEVE" will display.

ADJUSTMENT CLAIM IS PRESENTLY OFFLINE PF10 TO RETRIEVE

Press the F10 key. FISS will retrieve the claim data from the archive. This is done during
the weekly system cycle. Therefore, the claim information for wMIDh the retrieval was
requested will appear the following Monday in status/location P B9997 (if claim was

originally paid), or R B9997 (if claim was originally rejected). At that time, you are able to view the claim data.